# **第5回 ⽇本循環器理学療法学会 学術⼤会開催及び zoom視聴における注意事項**

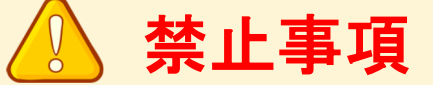

本学会ではすべてのビデオ講演、ライブ配信の発表や一般演題発表のいずれもその 作者と発表者に著作権があります。

これらの著作物の録画・撮影・画面のハードコピー・パソコンやその他の記憶媒体 への保存等の行為は一律禁止とさせていただきます。

またこれらの著作物を本会以外のホームページ、SNSなどに掲載することも堅くお 断りさせていただきます。

万が一各デバイスでの録画、スクリーンショットの撮影を行った場合もシステムに 履歴が残り個人が特定できる仕様となっています。

### **【講演中の注意事項】**

- 質疑応答の際、質問のある方は、リアクションボタンから「手をあげる」 を選択してください。 座長にお名前を呼ばれましたらご自身のカメラとマイクをONにし 演者に質問を行ってください。
- 限られた時間で運営しているため、すべての質疑を取り扱えない場合があ ります。
- 進行の妨げとなる参加者がいる場合は、座長から注意を行います。 それでも従わない場合は退出して頂く場合があります

## 【共通:事前準備】オンライン環境を整える1

### ◆オンライン学会の事前準備(用意する機材と環境)

■ 端末 インターネット接続が可能なパソコン、スマートフォン、タブレット

☑ ネットワーク LANの有線接続もしくは、安定したwi-fi回線がある環境が望ましい

#### ☑スピーカー

パソコンにスピーカーが内蔵されていたり、周囲に迷惑がかからない環境であれば イヤフォンは必要ありません。ヘッドセットやイヤフォンをご利用の際は、有線タイプを推奨いたします。 内蔵マイクは雑音や環境音を拾いやすく、ハウリングを起こしやすいため、イヤフォンの利用を推奨いたします。

#### ☑カメラ機能

パソコン内蔵カメラまたは、外付けWEBカメラのどちらかご用意ください。

### ◆**Zoom**アプリのインストール

先ずは大会開催前に、事前に各ストアから無料アプリをダウンロードをしてください。 懇親会はブレイクアウトルームを使用いたします。最新版のzoomアプリを必ずダウンロードし、 アプリで大会にご参加ください。

アプリのインストールは10分ほどかかる場合がございます。先に済ませておくとスムーズです。 ・Zoom公式ホームページ[: https://zoom.u](https://zoom.us/)s/

#### ❶最下部「ダウンロード」の「ミーティングクライアント」をクリックし、 ダウンロードセンターへ進みます。

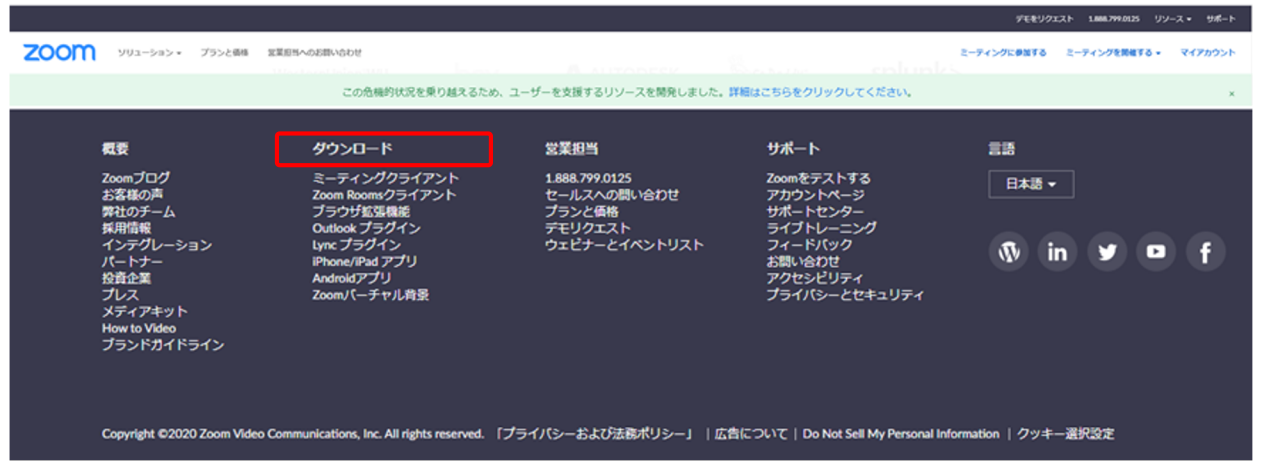

### ❷ダウンロードセンターのページで「ミーティング用**Zoom**クライアント」をダウンロードします 。

【スマートフォン・タブレット端末から参加する場合】 ※iPhone/iPadシリーズ [https://itunes.apple.com/jp/app/zoom-cloud-meetings/id546505307?mt](https://itunes.apple.com/jp/app/zoom-cloud-meetings/id546505307?mt=8)=8

#### ※android端末

[https://play.google.com/store/apps/details?id=us.zoom.videomeetings&hl=](https://play.google.com/store/apps/details?id=us.zoom.videomeetings&hl=ja)ja

#### 初めて**Zoom**をご利用になられる場合はご確認ください!

パソコン内蔵のカメラとマイクを利用される場合で、音声・映像が使用できないトラブル時 ◆**Windows**のパソコン 設定画面から「プライバシー」を選択し、カメラとマイクの設定を確認してください。 「アプリがカメラ(マイク)にアクセスできるようにする」の設定を「オン」にしてください。 ◆Mac(Mac OS10.15Catalina以降)のパソコン システム環境設定から「セキュリティとプライバシー」を選択し、「プライバシー」を選択。 「カメラ」をクリックし、右に表示される「Zoom」のアプリへ許可を行います(マイクも同様に行います)。 許可ができない場合は、ウィンドウの下にあるカギマークをクリックして、Macのパスワードを入力すると許可が行えます。 ◆その他 音声は繋がるが、映像が繋がらない(自分の顔が他の参加者に見えない)というケースがあります。 この場合は、ご利用になっているパソコンにインストールされているインターネットセキュリティソフトが

「Web カメラへのアクセスをブロックしている」可能性が考えられます。

インターネットセキュリティソフトの設定画面から、Web カメラへのアクセスが制御されていないか確認してください。

## 【共通:事前準備2】オンライン環境を整える2

## **◆オンライン学会参加時に設定しておくこと**

**①【座⻑、発表者、運営委員会の⽅向け】**

#### **ビデオ会議中の⾃⾝の表⽰名の設定**

• ご自身の画面上で右クリック 「名前の変更」から設定お願いします。

※参加者の方は入室後変更ができないので入室前に 表示名を必ず日本語フルネーム でご入力ください。

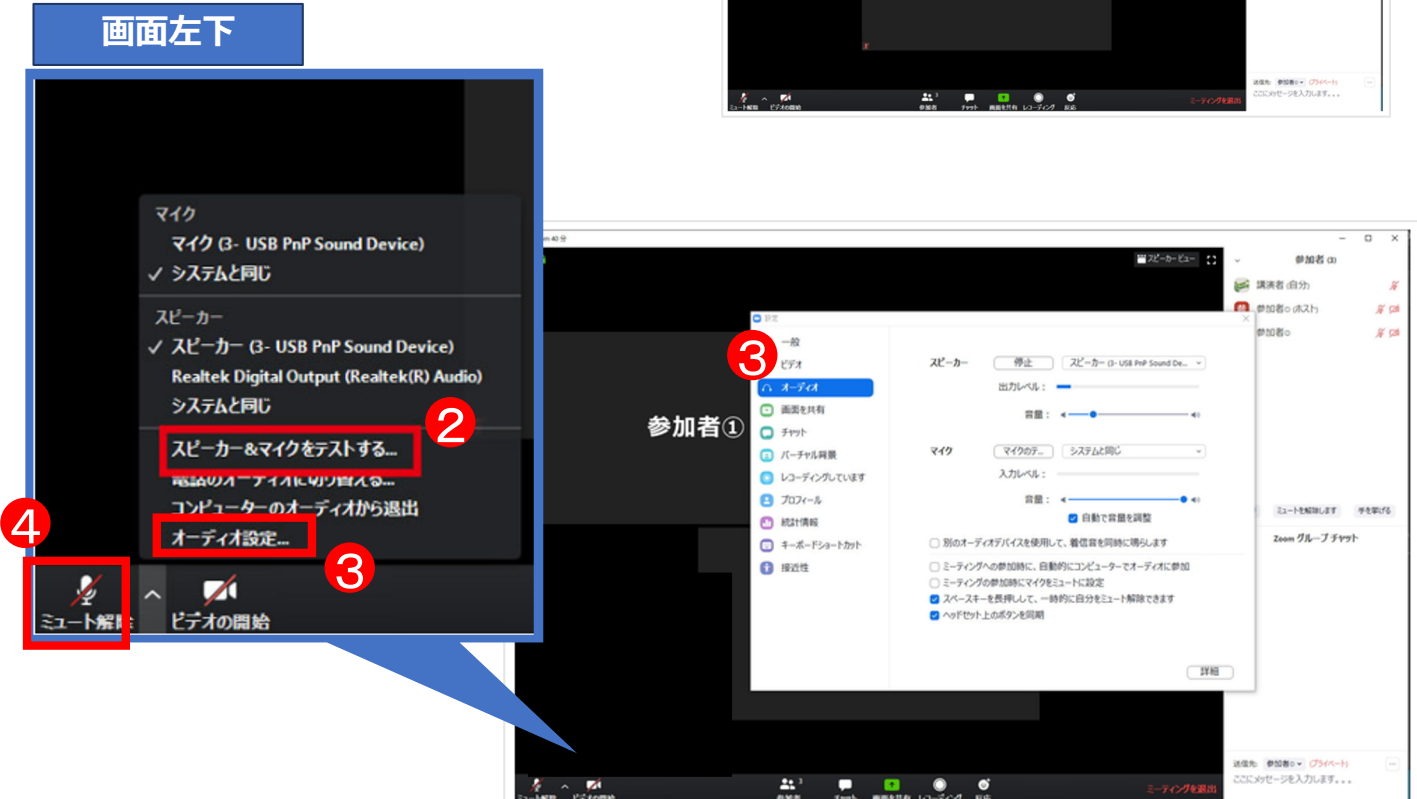

### **② スピーカー・マイクの確認**

- ・会議中にうまく動作しないということがあると困るため、事前にスピーカーやマイクのテストを お願いします。
- ・画⾯左下の ⽮印マークから**「スピーカー&マイクのテストをする」**をクリックし、出てきた 表⽰に従ってテストをお進めください。

#### **③ ⾳量調整**

- ・画面左下の矢印マークから「オーディオ設定」を選ぶことでスピーカーの音量や マイクの出力設定が可能です。
- ・相手の声が聞き取りやすい音量になるよう適宜調節お願いします。

#### **④ ⾳声ミュート**

- ・視聴者はマイク・ビデオの表示がありませんがホストが発言を許可した際は マイクの表示が現れます。
- ・画⾯左下のマイクボタンで⾳声のミュート切り替えが可能です。
- ・ミュート中はこちらが声を出しても相⼿には何も聞こえないようになります。 (環境⾳がマイクを通ることによるノイズやハウリングを防げます)

※基本、ミュートの設定でお願いします。 ※ホスト側よりミュート設定する場合がございます。

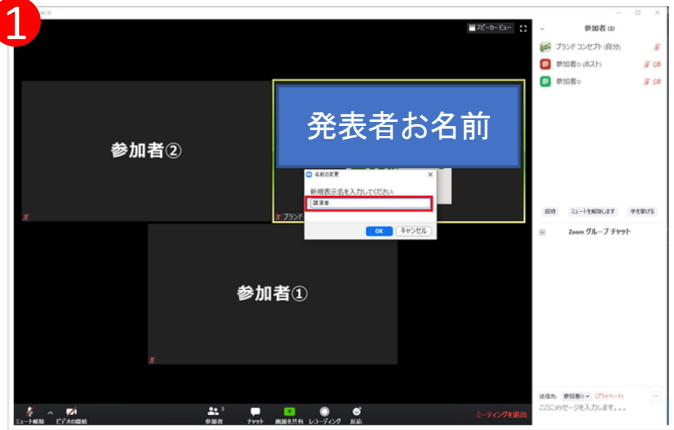

## -般公演(オンデマンド配信)へのコメントの仕方について

1、見たい動画のボタンをクリックします。

Zoomに参加

 $9:40-10:20$ 

座長:木村 雅彦 (杏林大学)

北里大学大学院 医療系研究科 大和 洋平

北里大学大学院 医療系研究科 内田 翔太

一般口述1:サルコペニア・フレイル

O-6. 高齢心血管疾患患者におけるFRAIL scaleの有用性 - CHS基準, Frail<br>screening indexとの比較 -

0-7.足関節上腕血圧比が低下した心血管疾患患者はフレイルを高率に有す<br>る

2、レビューボタンをクリックします。

4、コメントボックスの追加をクリックすると、 名前ボックスが出ますので「氏名\_所属」を入力し ゲストとしてコメントをクリックしてください。

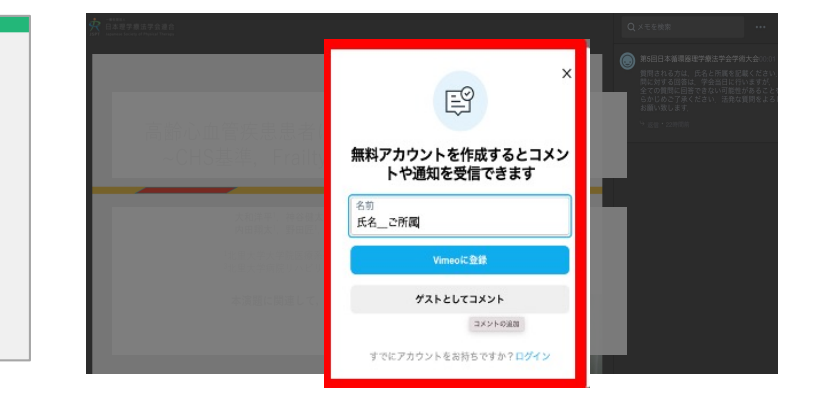

5、コメントが入力されました。 発表者は、返信をクリックすることで 質疑に返信が可能です

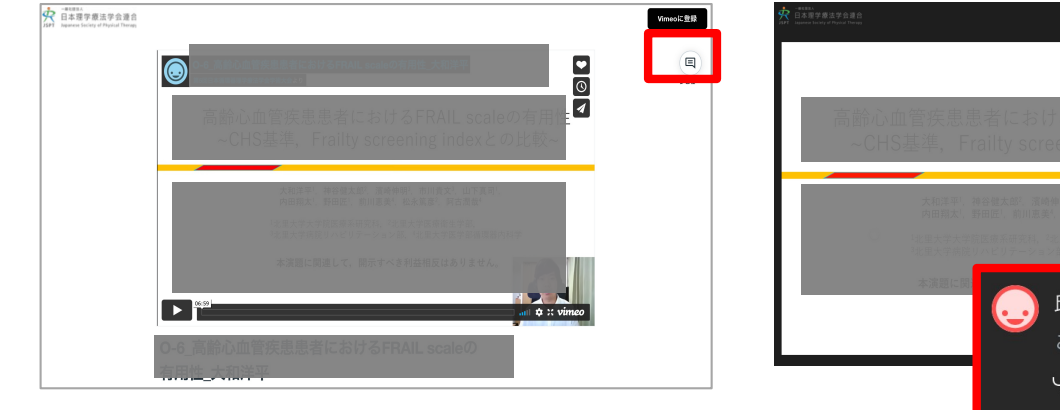

視聴する

**視聴する** 

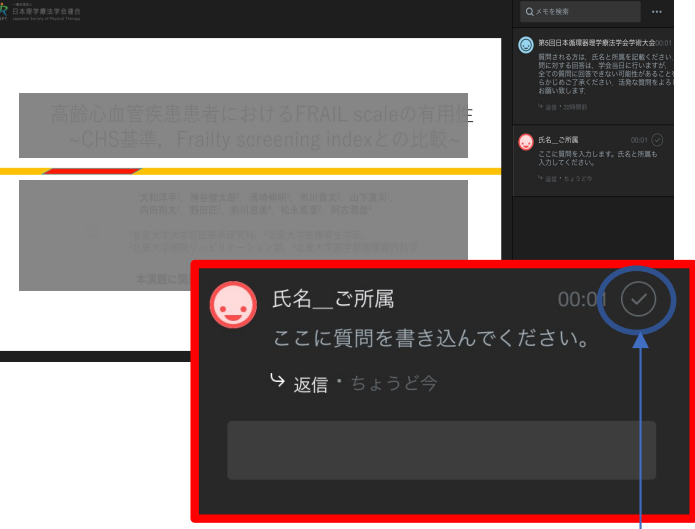

3、画面が変わります。動画を再生し質問したい 動画部分のスライド画面をクリックすると コメントボックスが出現しますので質問内容と 氏名、所属を入力してください。

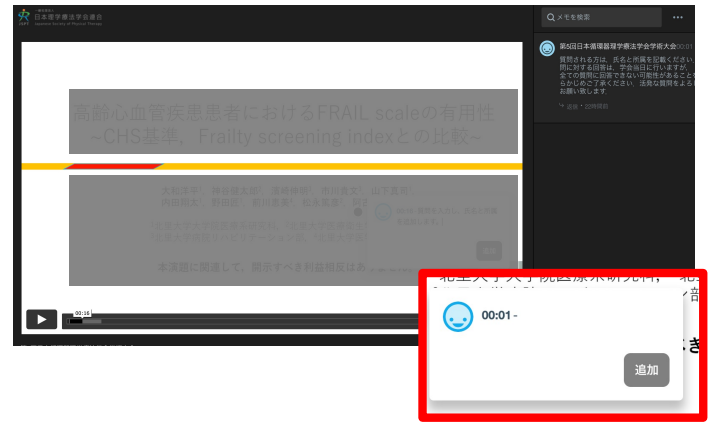

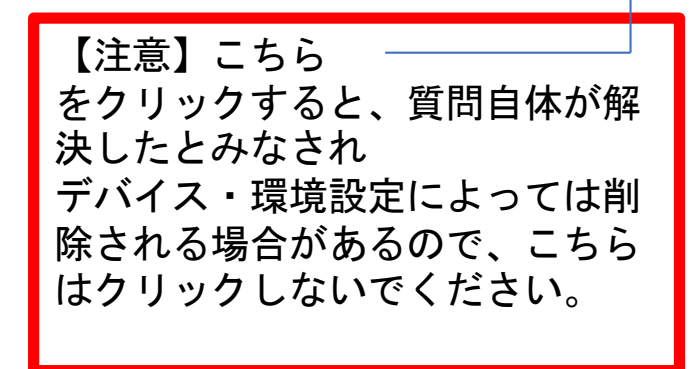